## Gmail-adres aanmaken

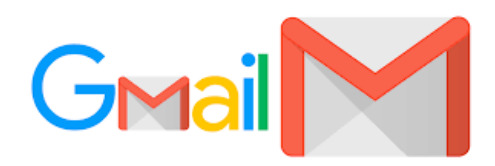

## U gaat naar https://accounts.google.com/signup/v2/webcreateaccount? flowName=GlifWebSignIn&flowEntry=SignUp

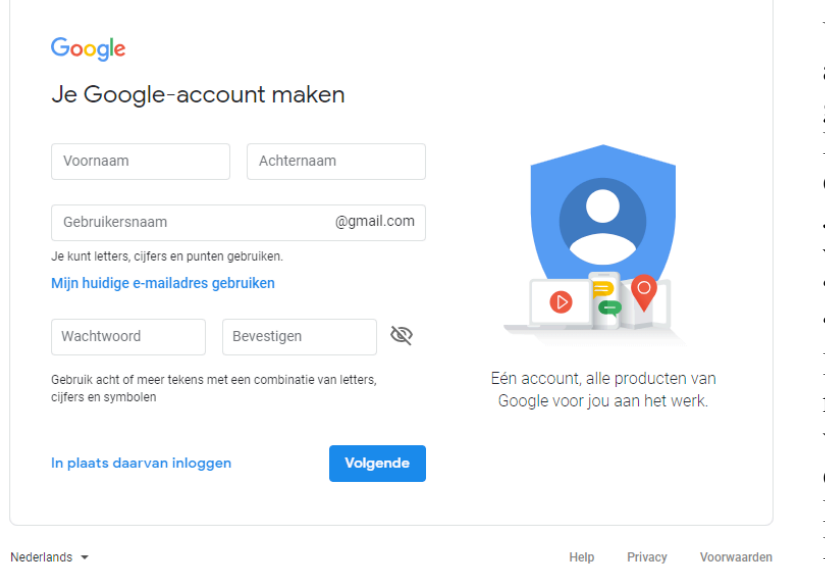

U vult hier uw voornaam en achternaam in en voert een gewenst mailadres in. Dit mailadres zal altijd eindigen op @gmail.com. Je vult daarna een sterk wachtwoord in bij "Wachtwoord" en bij "Bevestigen". Een sterk wachtwoord hoeft niet moeilijk te zijn. Bij voorkeur een zin die je eenvoudig onthoud. Bijvoorbeeld: **Mijnfietsheeft2wielen!** Of **Ikwoonal10jaarindithuis!**

Het voordeel is dat het eenvoudig te onthouden is en het bevat zowel hoofdletters, kleine letters, cijfers en een speciaal teken.

Bovenstaande zinnen kosten een hacker zo'n 200 jaar om te achterhalen.

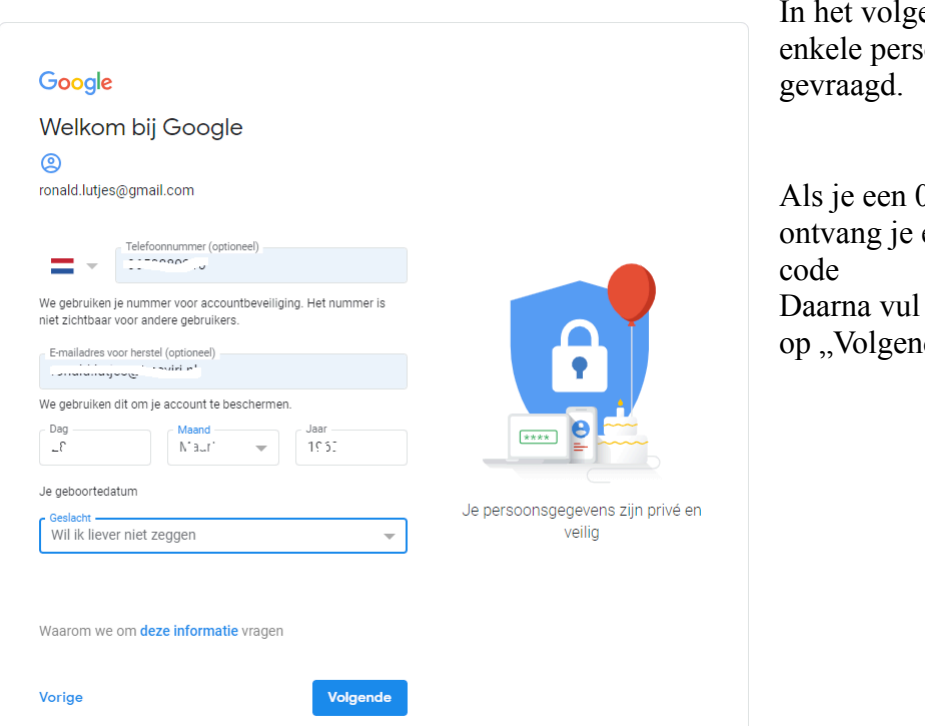

ende scherm worden oonlijke gegevens

)6 nummer invult een sms met een je de code in en klik  $de^{\prime\prime}$ .

Je gaat nu akkoord met de voorwaarden en het account wordt aangemaakt.

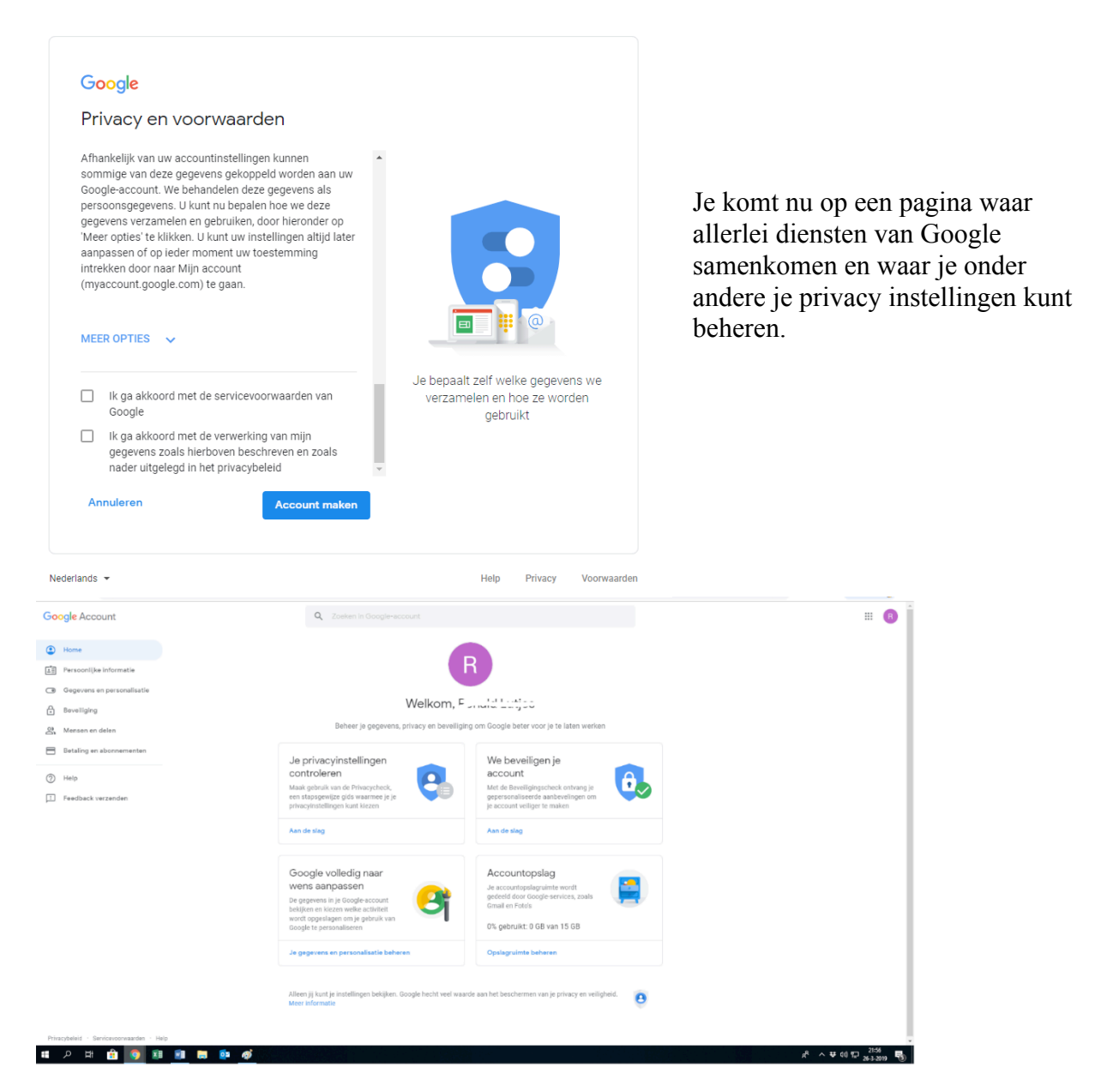

Bekijk de verschillende mogelijkheden en geef aan wat je wel of niet wilt. Ga vervolgens naar www.gmail.com om online in je mail te kijken.

Gefeliciteerd! Je hebt een nieuwe Gmail aangemaakt. Veel plezier!

Wil je hem liever in als mailprogramma op je computer bekijken? Kijk dan in het document "Mail in Windows 10". We behandelen daar de mail optie in Windows 10. Heb je windows versie 7 of 8 of Apple? Die hebben eenzelfde mogelijkheid maar dat wordt niet in deze handleiding behandeld.